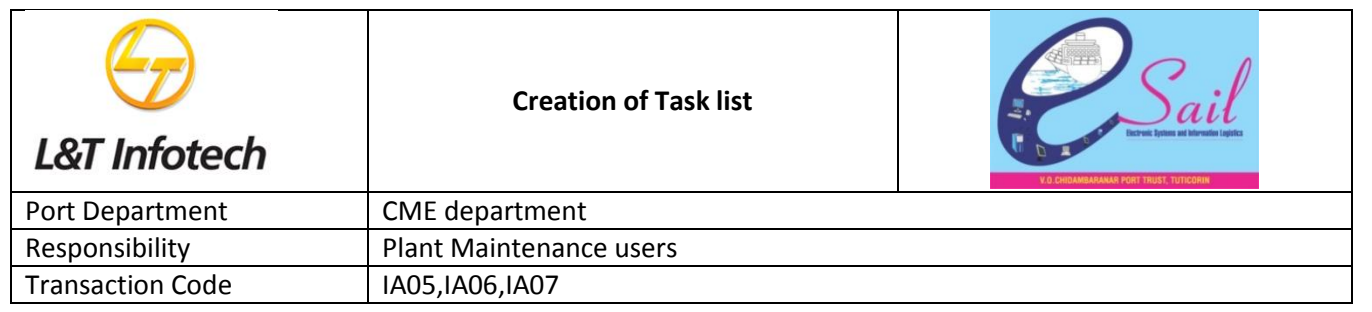

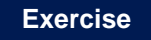

**Create General Task List** 

**Change General Task List** 

**Display General Task List** 

### **Tasks**

Use the appropriate procedure and data provided to complete the following tasks:

- 1. Create General Task List
- 2. Change General Task List
- 3. Display General Task List

#### **1. Create General Task List**

To create a Equipment, access the transaction using one of the options below:-

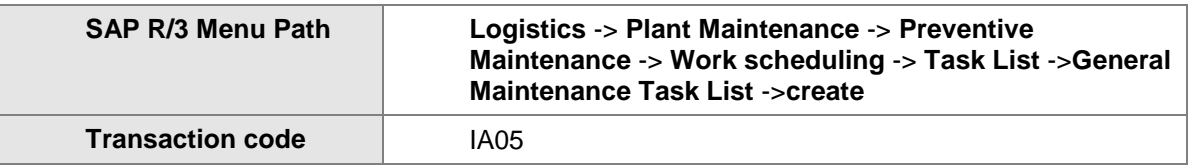

The following screen displays:

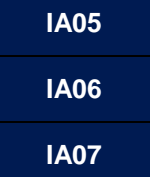

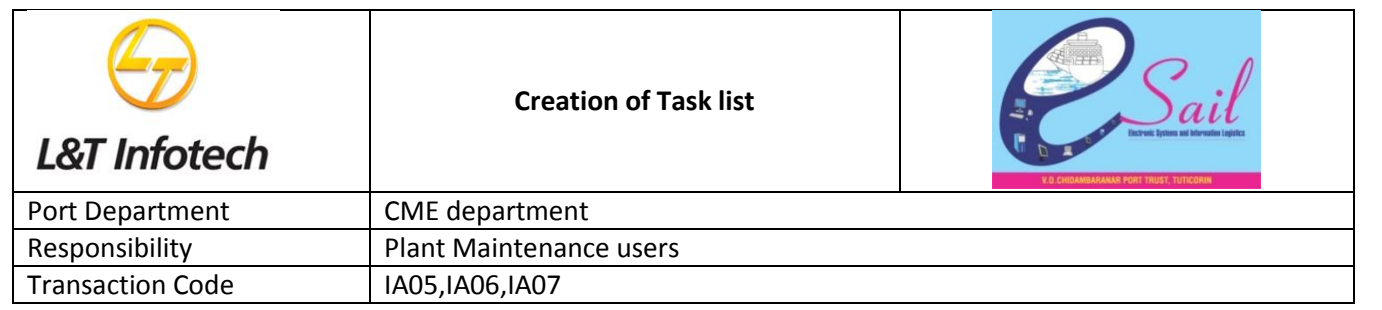

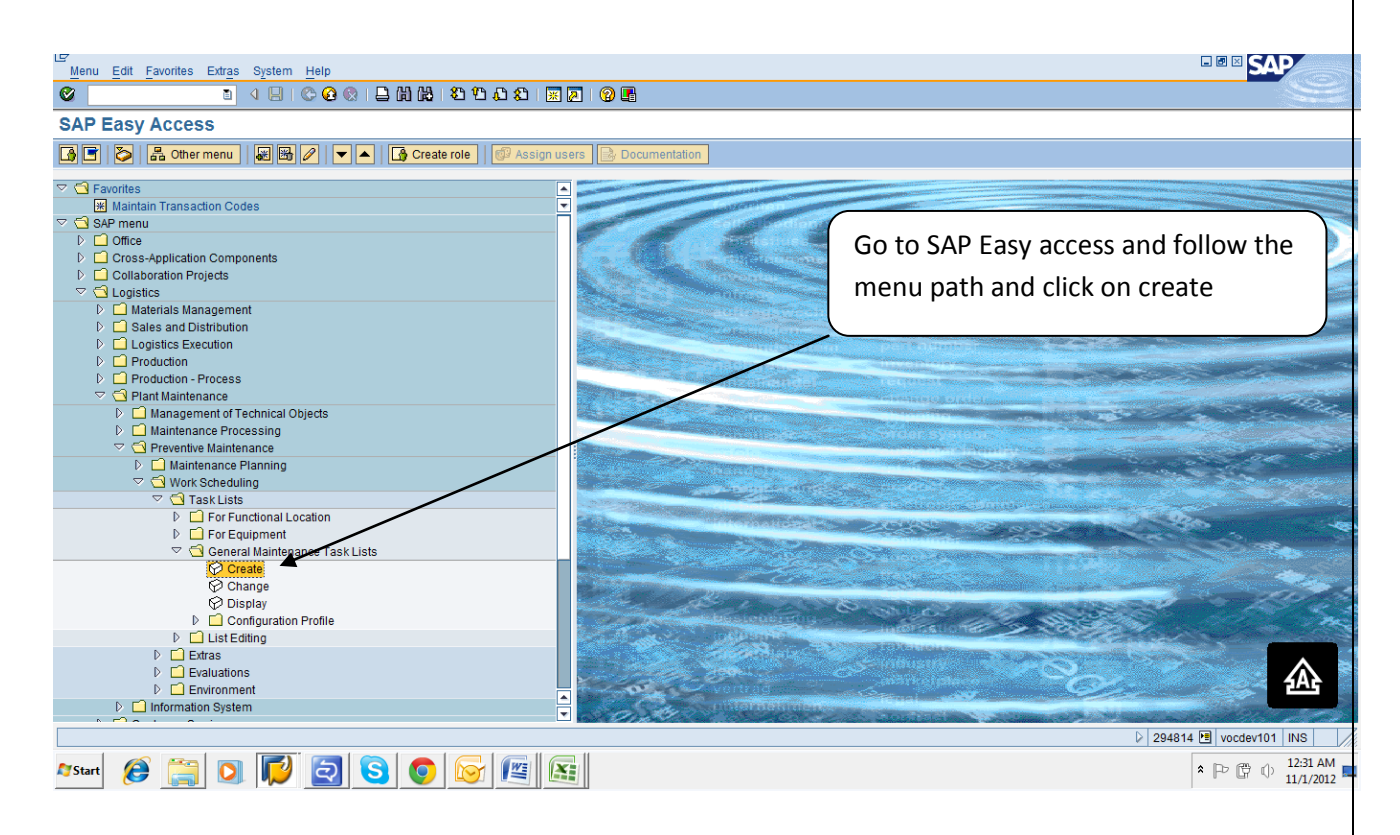

By Press create , screen appears as below

Enter details as below :-

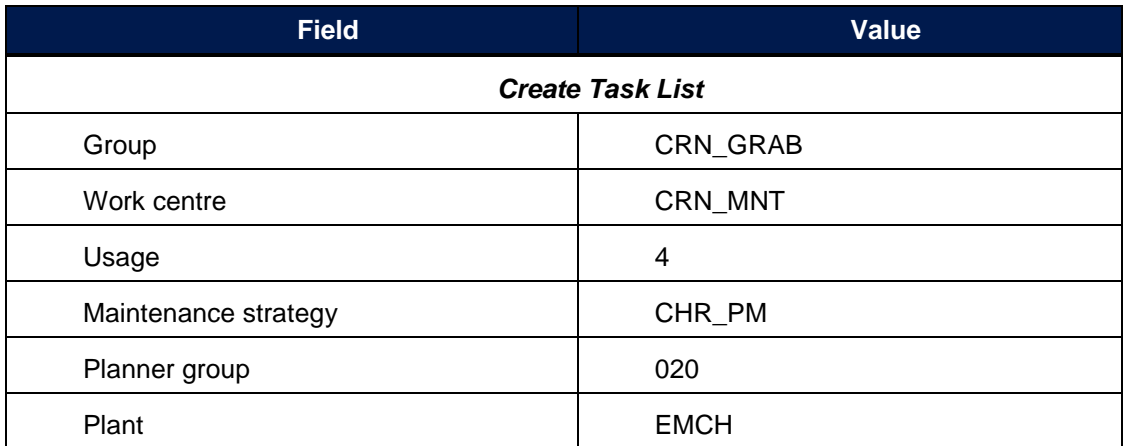

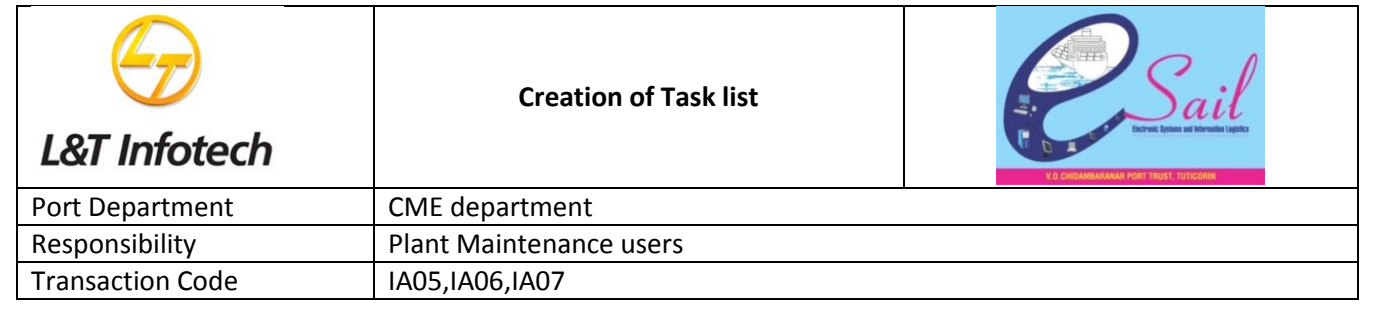

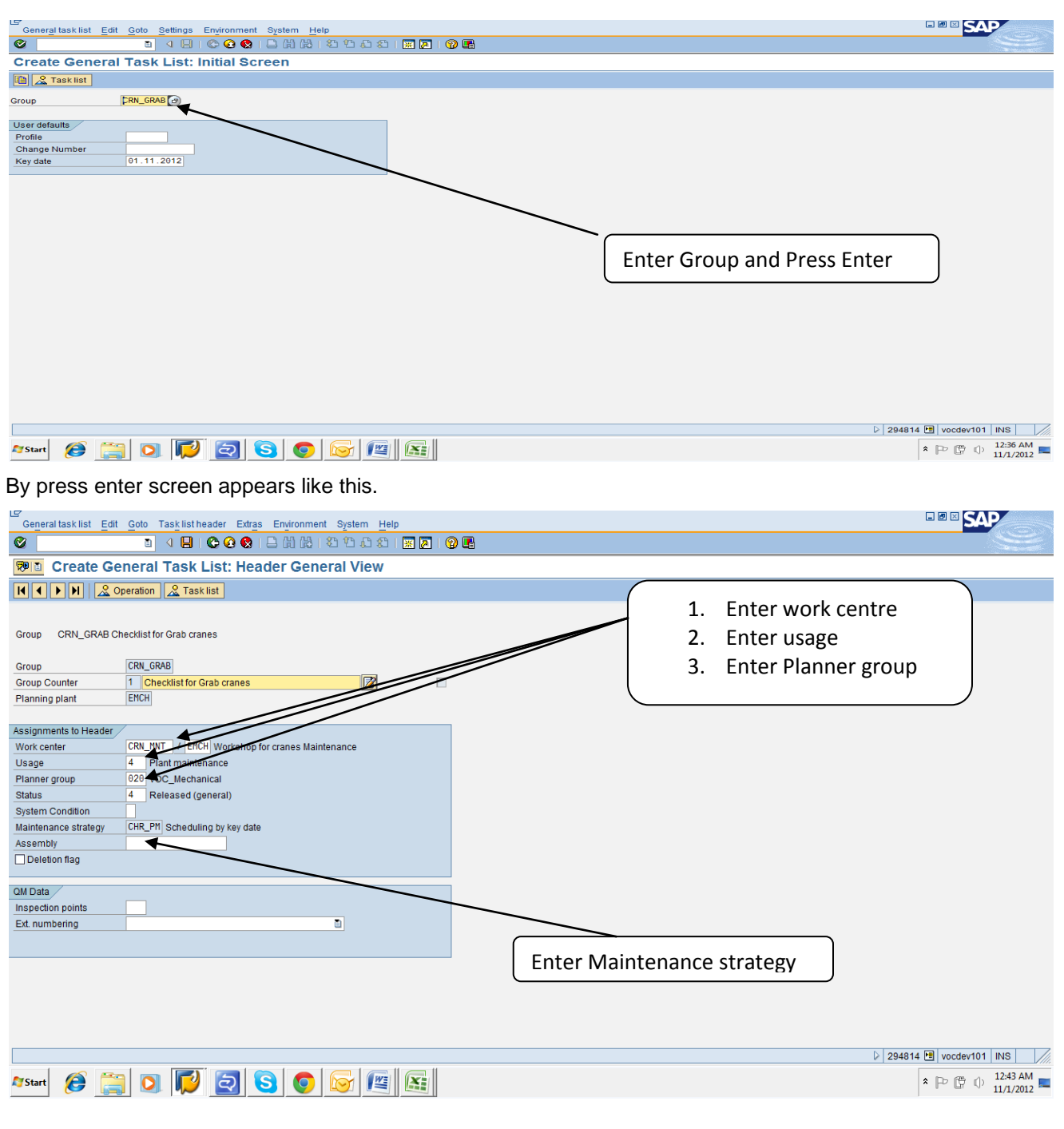

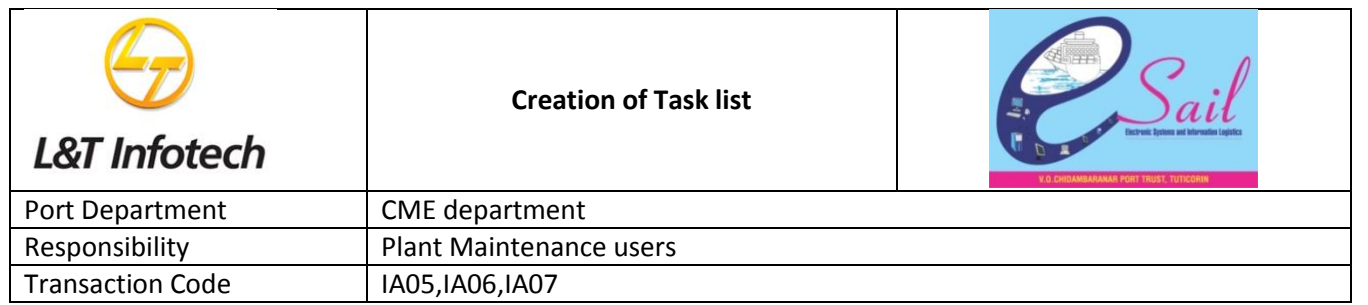

## By press Enter, screen appears as below:-

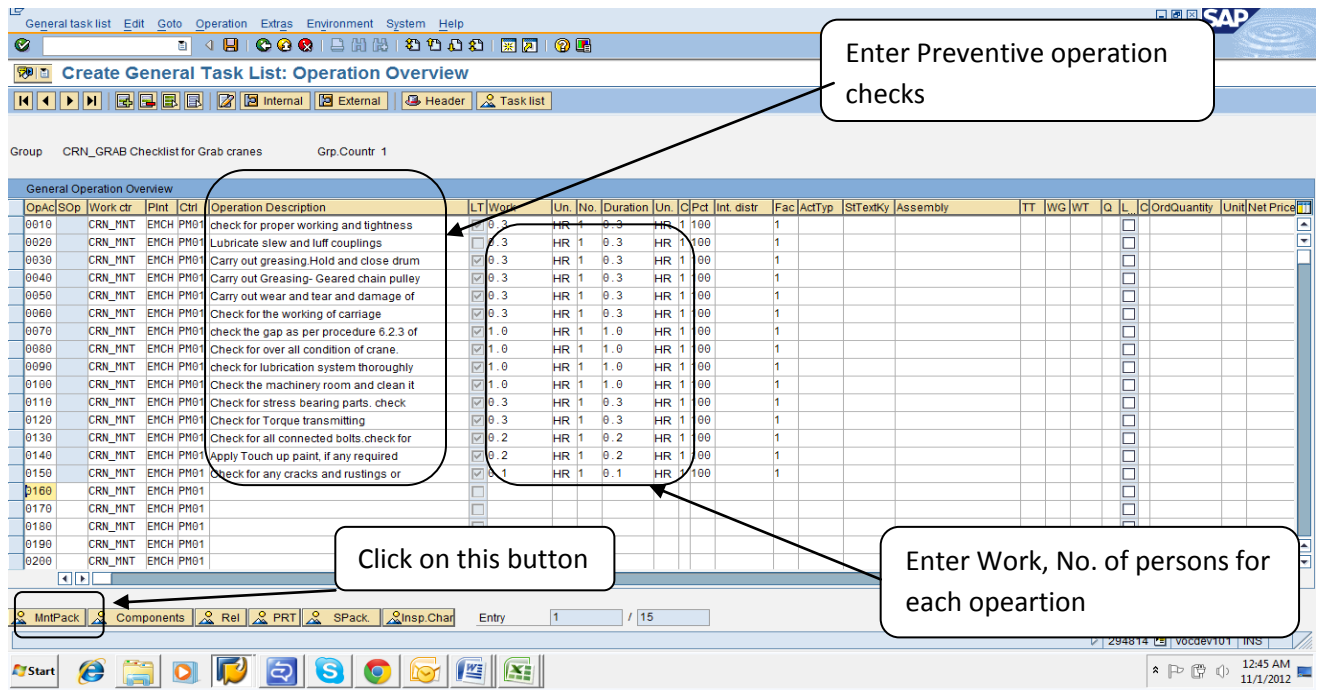

By click on Maintenance Package screen appears as below:-

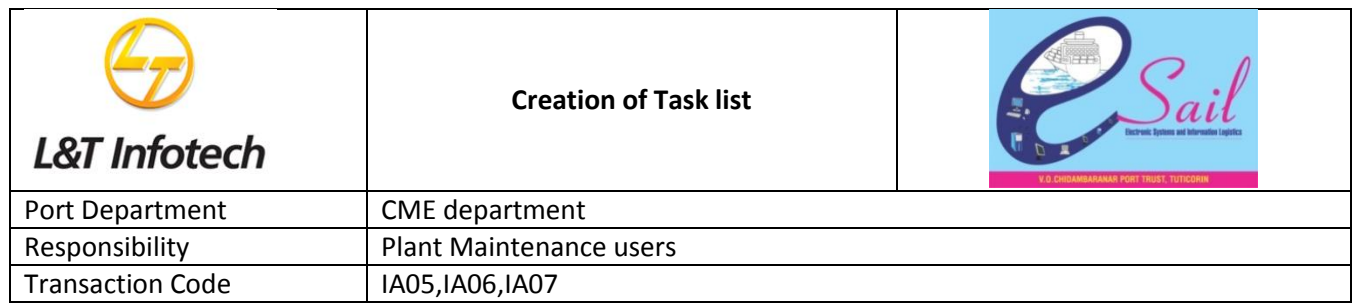

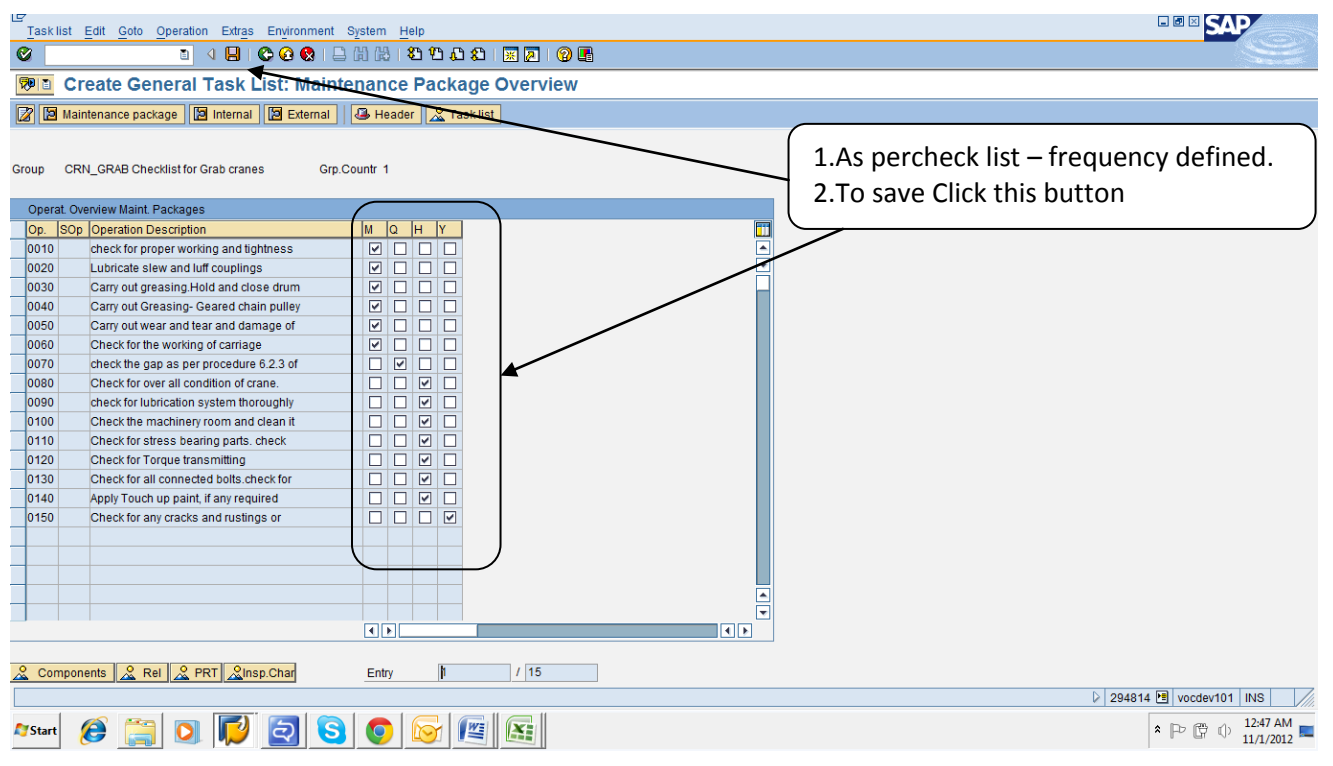

By saving, screen appears as below and check list saved.

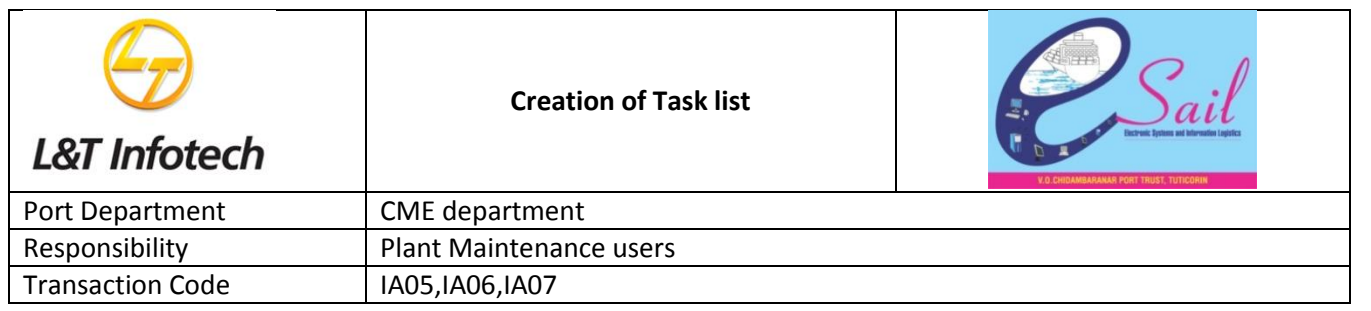

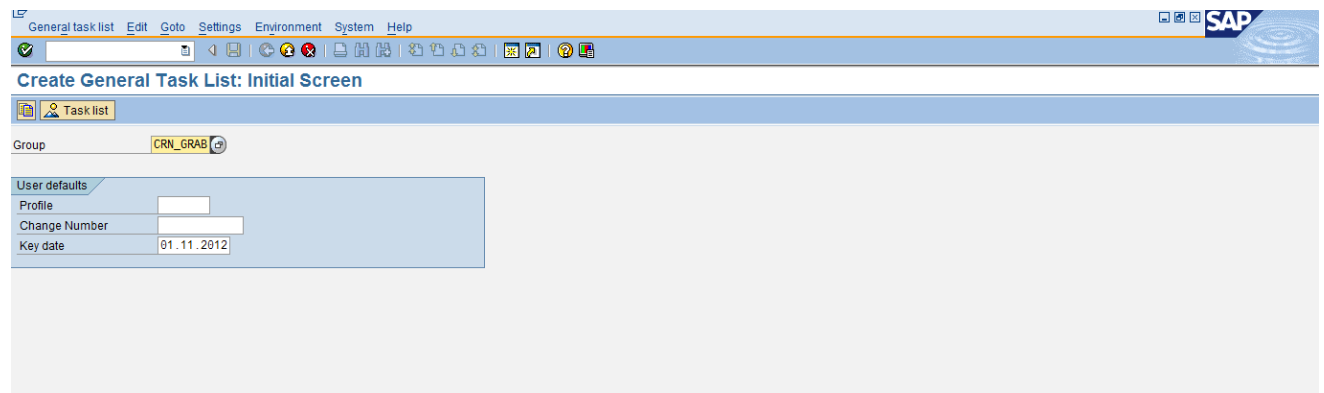

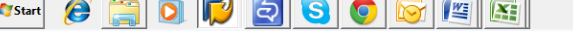

# **2. Change General Task List**

To change General Task list, access the transaction using one of the options below:-

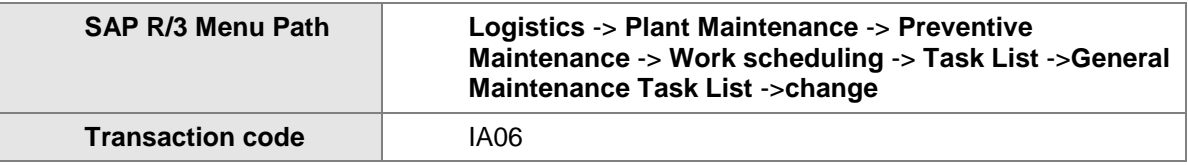

 $\triangleright$  294814 **E** vocdev101 | INS |  $\frac{1}{2}$  $\begin{array}{|c|c|c|c|}\hline \multicolumn{3}{|c|}{\textbf{12.48 AM}}\\ \hline \multicolumn{3}{|c|}{\textbf{2.48 AM}} & \multicolumn{3}{|c|}{\textbf{11/1/2012}} & \multicolumn{3}{|c|}{\textbf{2.48 AM}}\\ \hline \multicolumn{3}{|c|}{\textbf{2.48 AM}} & \multicolumn{3}{|c|}{\textbf{2.48 AM}} & \multicolumn{3}{|c|}{\textbf{2.48 AM}}\\ \hline \multicolumn{3}{|c|}{\textbf{2.48 AM}} & \multicolumn{3}{|c|}{\text$ 

The following screen displays:

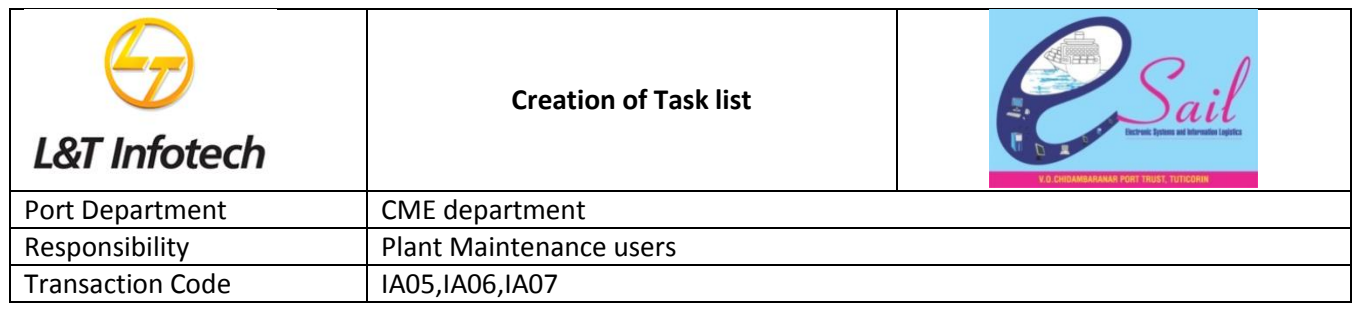

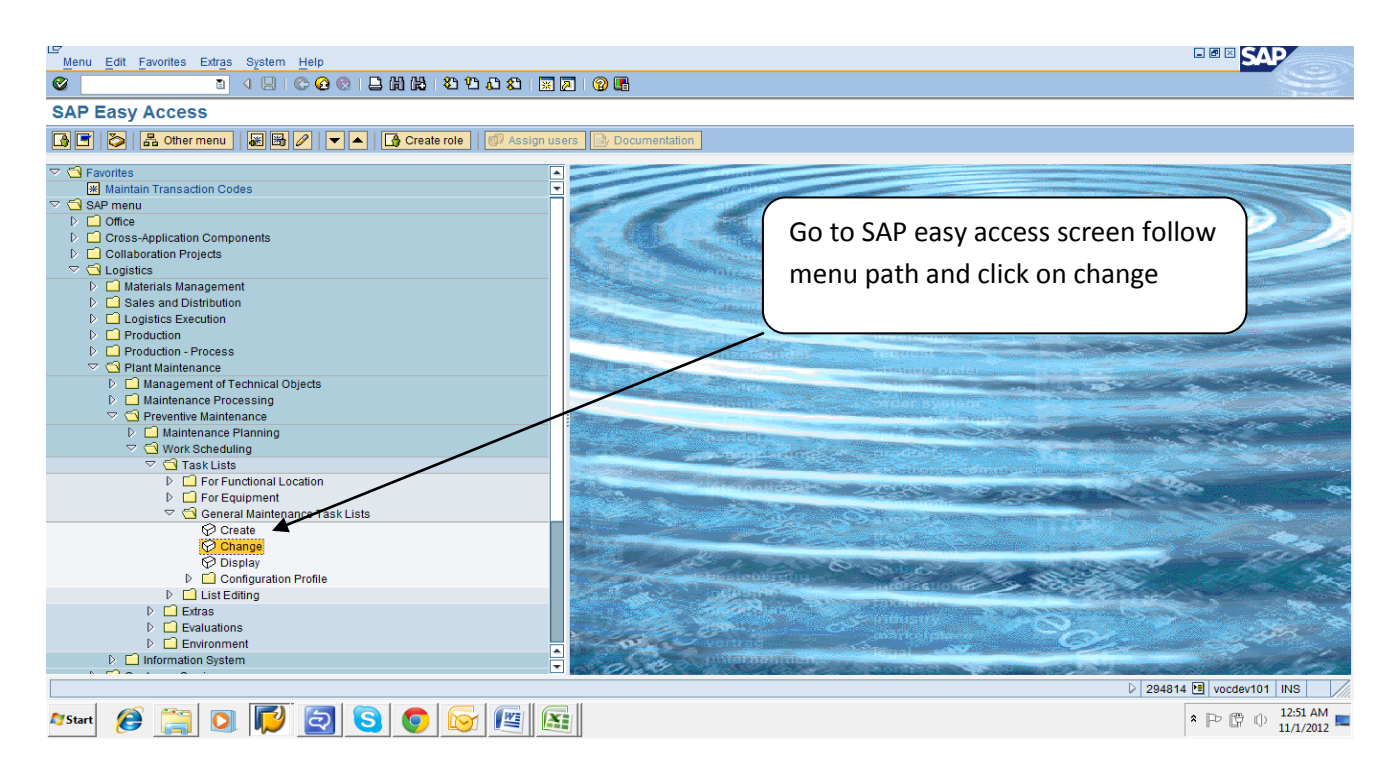

By press on change, screen appears as below:-

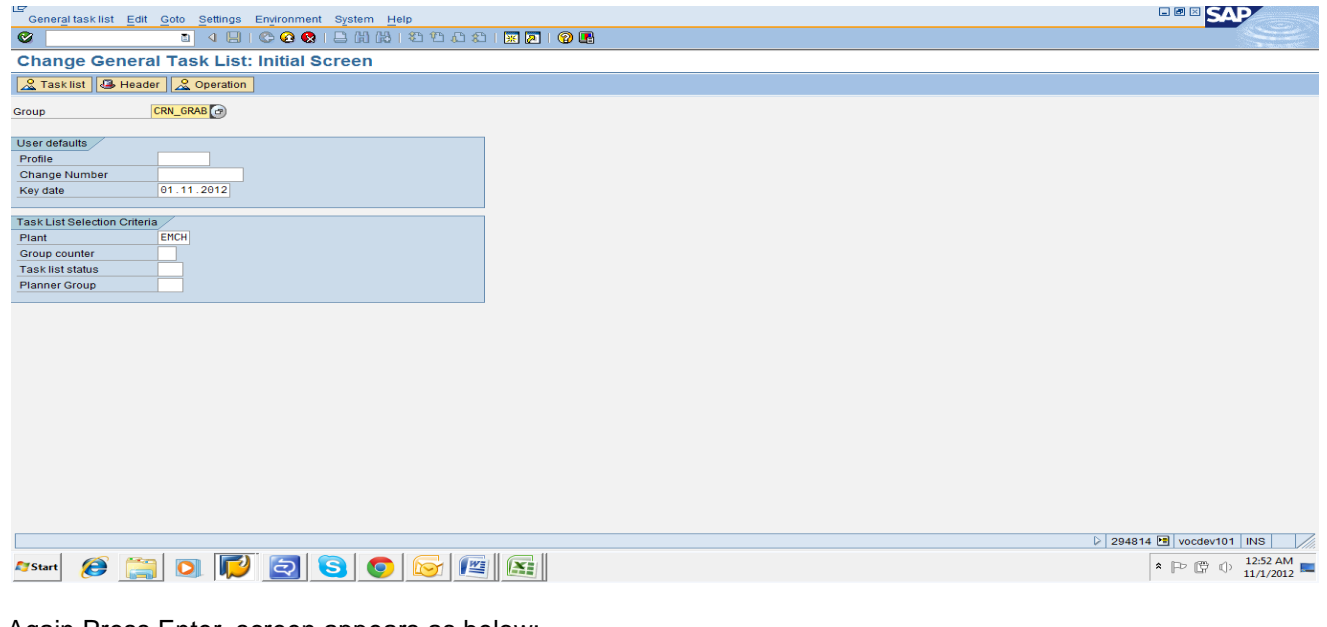

Again Press Enter, screen appears as below:-

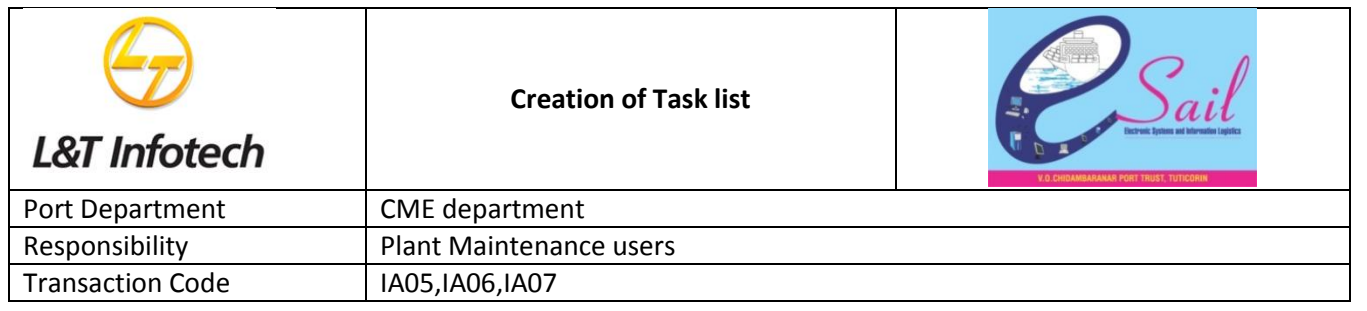

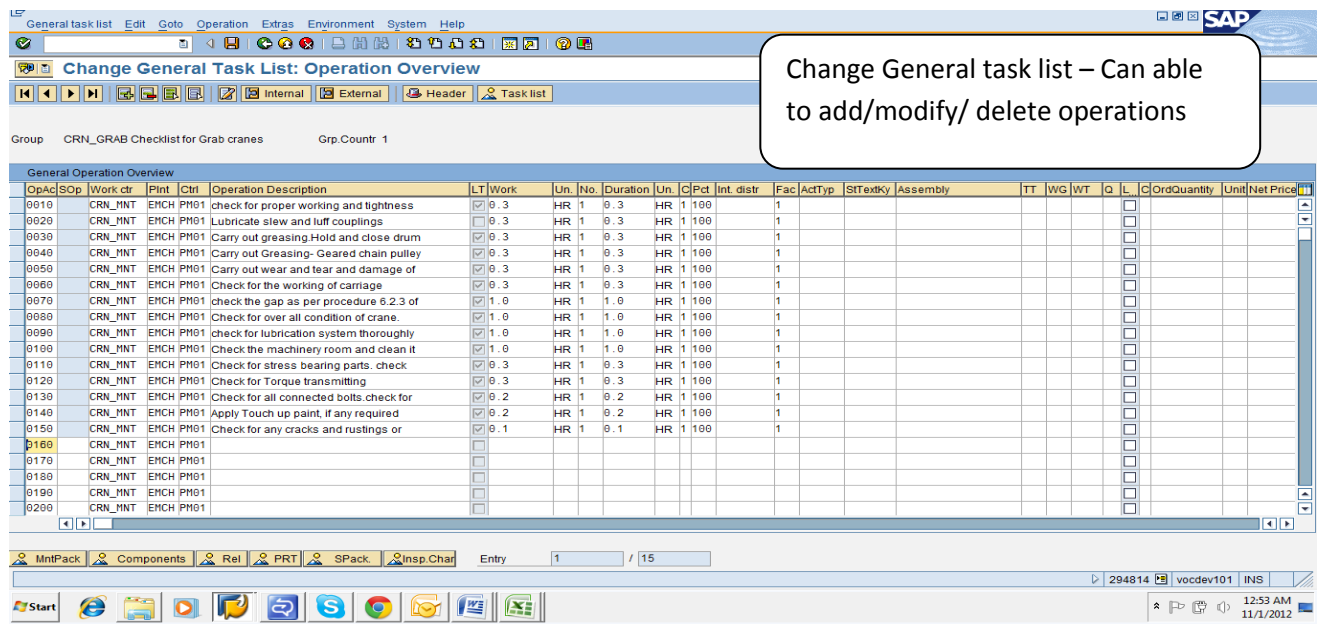

## **3. Change General Task List**

To change General Task list, access the transaction using one of the options below:-

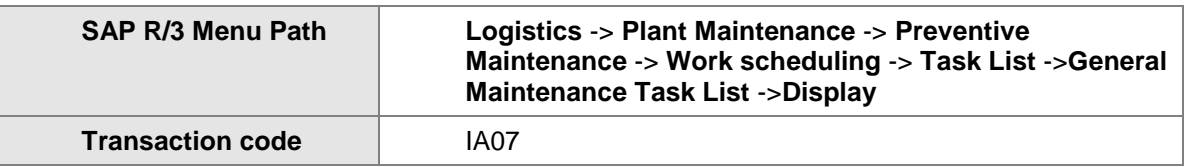

The following screen displays:

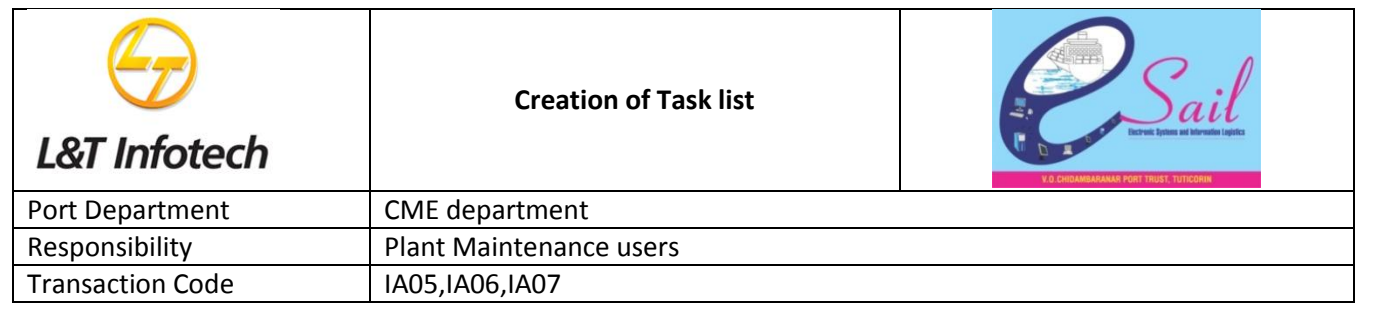

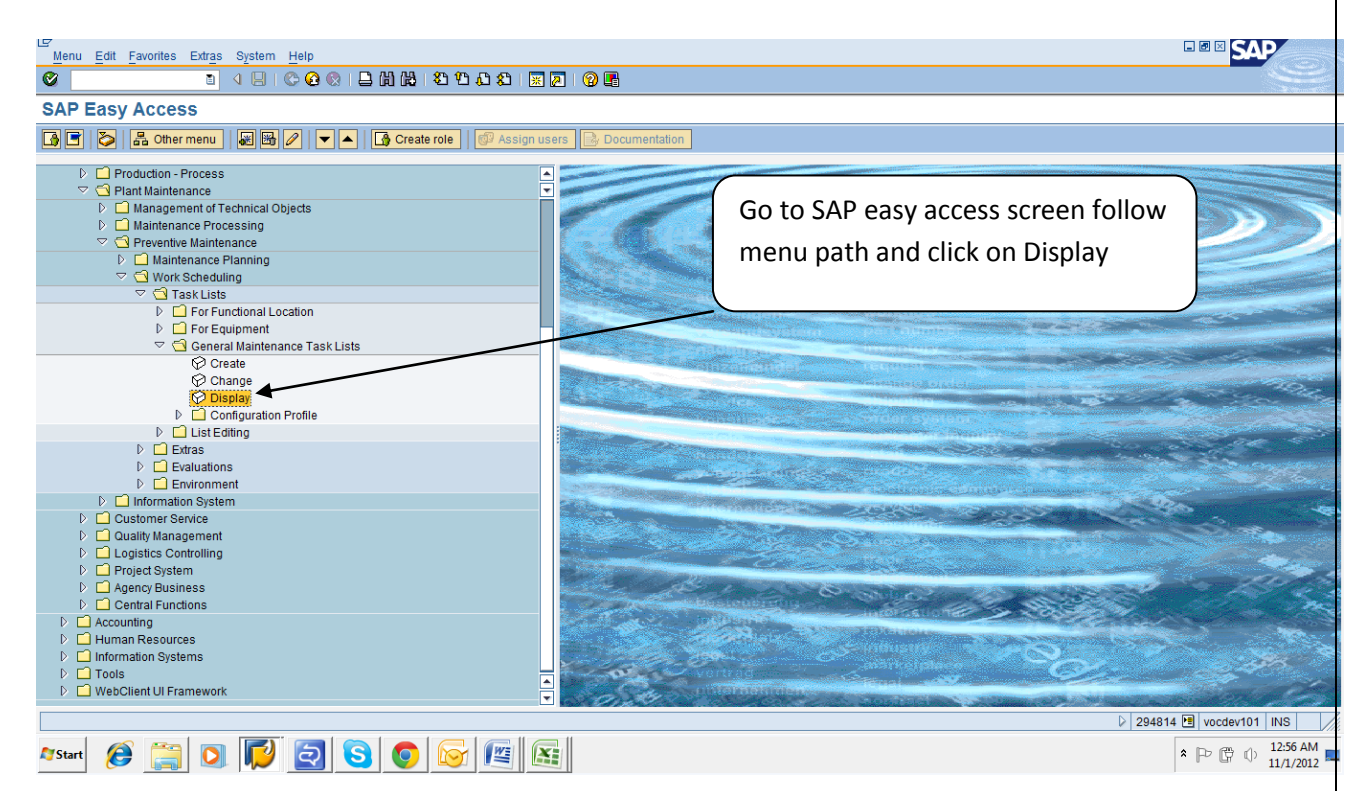

By pressing on display screen appears as below:-

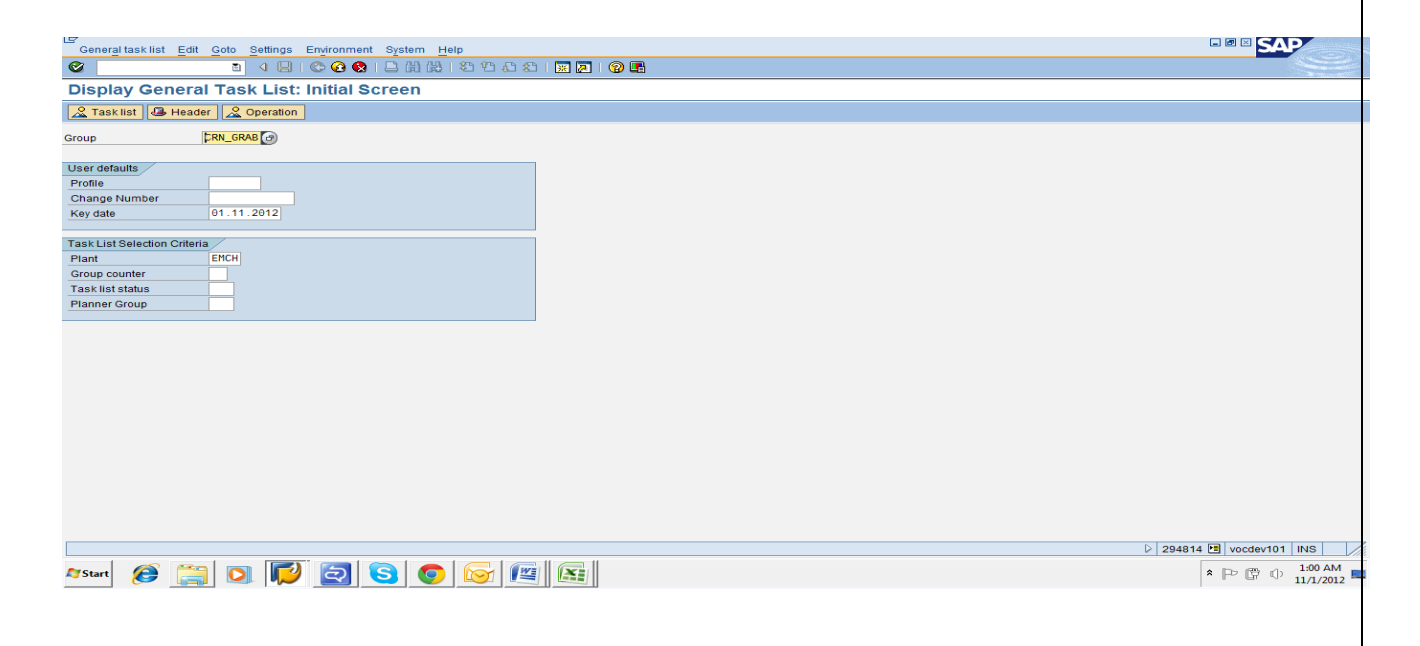

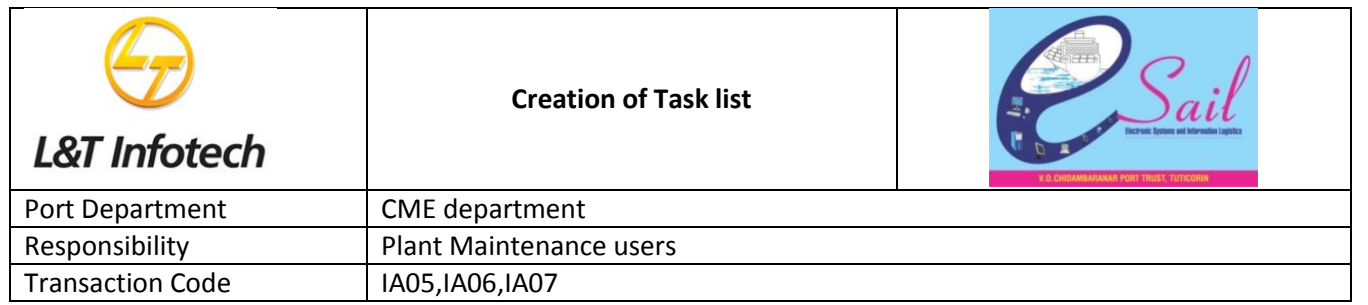

## By Press enter again, screen appears as below:-

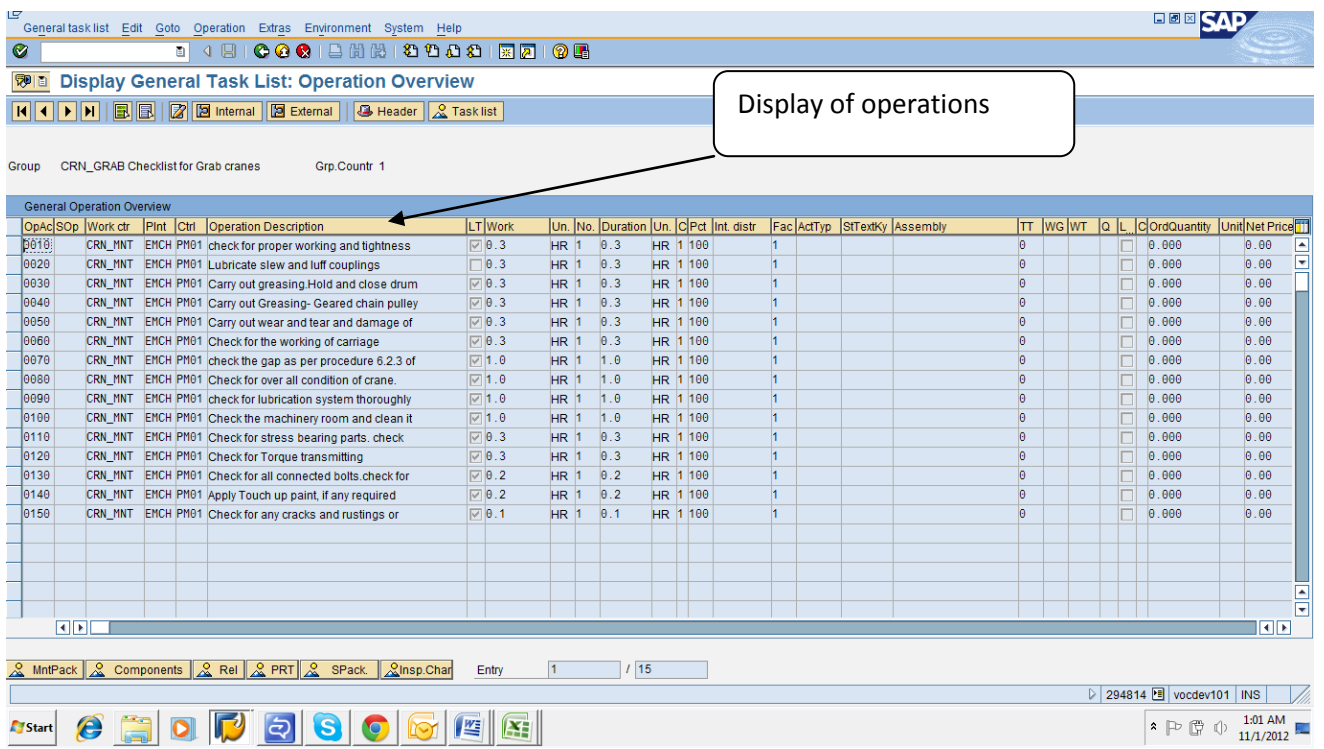